# Integrating with Share & Approve

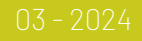

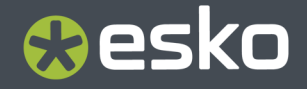

## **O**esko

### **Contents**

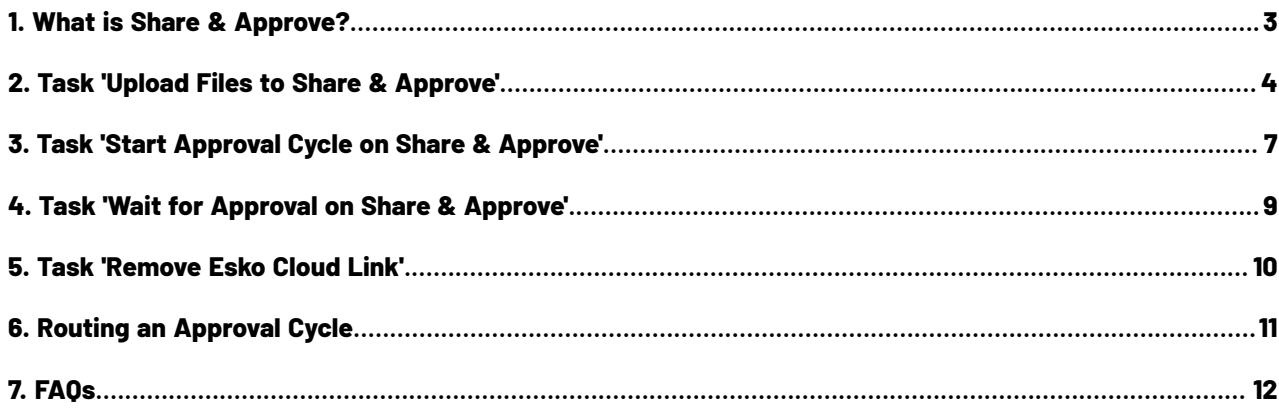

# **Oesko**

## **1. What is Share & Approve?**

**Share & Approve** is a web-based approval tool from Esko.It is available in a *SaaS [model](https://en.wikipedia.org/wiki/Software_as_a_service)*. It is based on Esko Cloud architecture. Learn more on *<https://www.esko.com/en/products/share-approve>*.

Several dedicated Automation Engine tasks enable the communication with Share & Approve. A workflow typically publishes files to S&A, including a request for their approval, then wait until decision is made and then report this back to Automation Engine.

Setting up the connection from your Automation Engine to a Share & Approve site is explained in the 'Share & Approve Getting Started' guide. That PDF and more can be found on the documentation site for Share & Approve: *<https://www.esko.com/en/Support/Product?id=Share%20and%20Approve>*.

### <span id="page-3-0"></span>**2. Task 'Upload Files to Share & Approve'**

#### **Concept**

This task uploads the selected files to a specific folder on your Share & Approve site. You can upload any file that resides on an Automation Engine Container.

This task will not upload folders.

This task will not start an approval cycle.

#### **Settings**

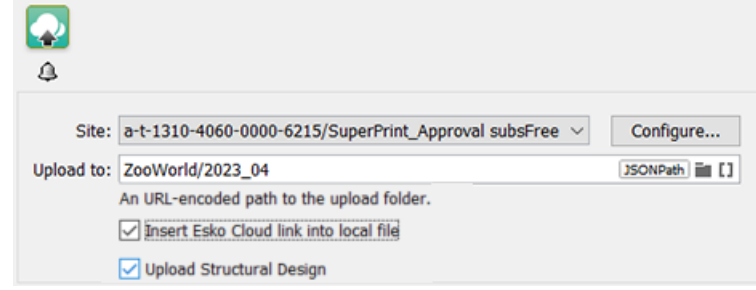

• **Site**: Select one of the sites from the list. These are the sites that your Esko Cloud account (token) allows to access. Their name is shown as *<organization-ID>/<Site-Name>*. Click **Configure...** to manage or see them in more detail.

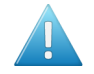

**Attention:** In this ticket, we strongly advise to only select a site that was set up to serve as approval tool. Do NOT select a site that was set up to enable an *AE collaboration workflow*!

• **Upload to**: Specify the folder to upload to. The path is relative to the root of the selected site. Subfolders are created on Share & Approve as needed.

When a file was already uploaded, a new version is created on Share & Approve.

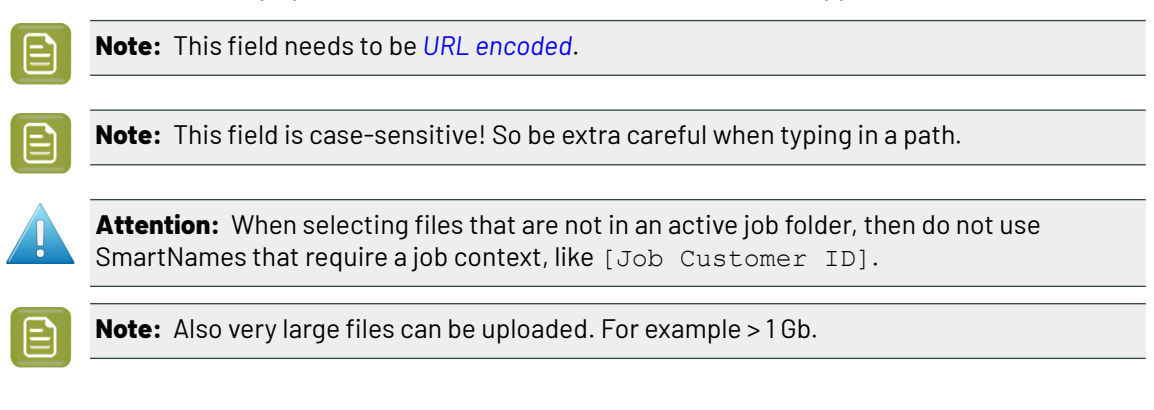

# eskn

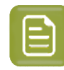

**Note:** When used in a workflow ticket, see how an *empty token* is put on the output-pin '**OK'**. No other local file was generated. The output pin '**Uploaded**' links back to the local input file (when it was successfully uploaded). This makes it possible to extend the workflow on that file after that step.

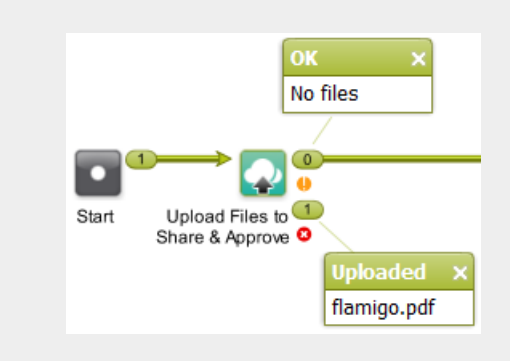

• **Insert Esko Cloud link into local file**: Select this to add a link into the PDF's metadata that enables an integration between ArtPro+, Share & Approve and the AE Viewer.

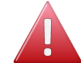

**Warning:** After this link was added to its metadata, the file will have a new modification date.

When this link is inserted, these extras become possible:

- **In the AE Viewer**, annotations made on this file in Share & Approve (or ArtPro+) will be shown there as well (only when using 'As in ArtPro+, latest technology').
- **In its Info panel/page**, also this metadata will be shown. The General tab now indicates its presence with a link to **View on Esko Cloud**.It functions as a hyperlink to view that file on Esko Cloud (i.e. the Share & Approve site it was uploaded to).

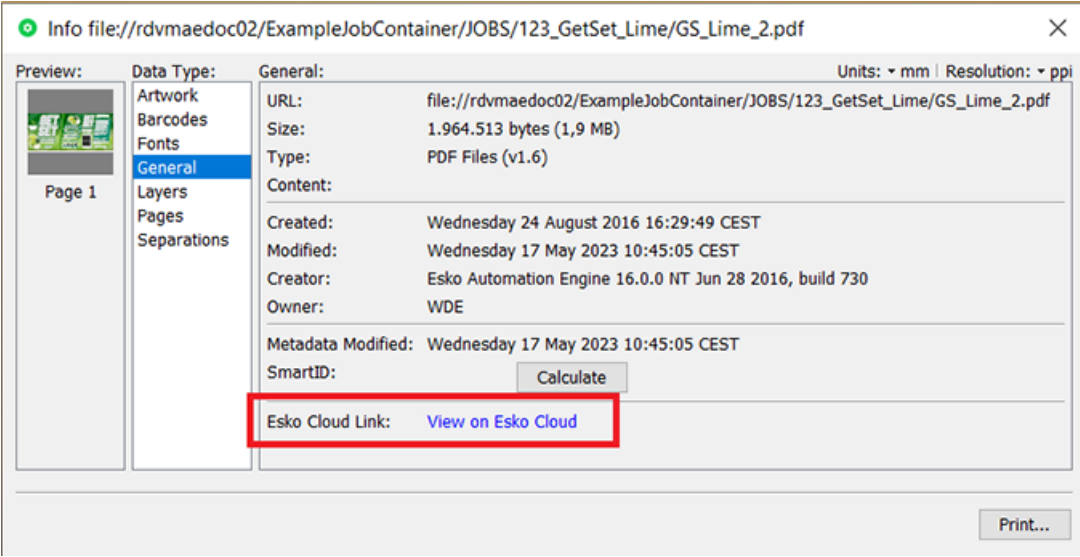

• **In ArtPro+**, after connecting with Share & Approve, the editor is now also aware of the file's approval status on Share & Approve and also shows the (saved) annotations on Share & Approve. In ArtPro+, these annotations can also be edited and will be synchronized back up to Share &

Approve. Learn more about this integration between ArtPro+ and Share & Approve in the *[user](https://www.esko.com/Support/Product?id=ArtProPlus) guide of [ArtPro+](https://www.esko.com/Support/Product?id=ArtProPlus)*.

• **Upload Structural Design**: When the PDF file that you upload has a linked ARD or ZAE file, you can choose to also upload it. This then enables a 3D view in Share & Approve.

When this option is selected and the uploaded file does not have a link to a structural design file then the task will not give a warning. When there is a link but the file cannot be found, the task will end with a warning.

- On Share & Approve, the structural design file is uploaded to a subfolder (\_3D\_StructuralDesign) of the folder where the input file is uploaded to.
- On Share & Approve, the structural design file is protected from download (by users with role reviews/approvers/editors).
- On Share & Approve, the meta data of the uploaded PDF file is updated with a link to the node-ID of the uploaded structural file (so that the Viewer finds the structural data and is able to render a 3D view).
- If the input file does not contain a link to a structural design and the file was already previously uploaded, the structural design info in the uploaded file (print - finishing - settings - property) is cleared.
- If the input file contains multiple structural designs, only 1 of them is uploaded.
- MFG or bag files are not uploaded.

## **Aesko**

### **3. Task 'Start Approval Cycle on Share & Approve'**

#### **Concept**

This task starts an approval cycle on Share & Approve. The task ends when the approval cycle has been started.

If you want a workflow to wait until the approval cycle has ended, then have this task followed by the task *Wait For [Approval](#page-8-0) Cycle on Share & Approve*.

In a workflow ticket, the input for this task needs to come from any of these tasks:

- *Upload Files to Esko Cloud Job Folder* (workflow *token*)
- *Select Files on Esko Cloud Job Folder* (.json file)
- *Upload Files to Share & [Approve](#page-3-0)* (workflow *token*)

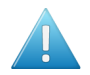

**Attention:** Make sure that the local files for which you started an approval cycle are not changed during the that approval cycle.

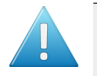

**Attention:** An approval cycle that ends in rejecting the file has no further influence in Automation Engine. You could for example still output or expose that file.

When you upload a new version of a file while its approval cycle is still ongoing, then the first cycle will be stopped immediately and a new one will be started.

#### **Settings**

#### • **Approval type**:

#### • **Folder approval**:

The approval cycle is started conform the approval setup for the folder in Share & Approve where the files reside, or the setup that that folder inherits it from a parent folder.

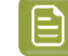

**Note:** When you use a SmartName to choose this type of approval, it should resolve to 'folder'.

**Note:** The task will fail when no approval cycle was set up for that folder.

#### • **By E-mail**:

- **Approver**: A comma separated list of E-mail addresses.
	- When the E-mail address corresponds to a **registered user** in the Share & Approve site, then the E-mail provides a link to sign in to the Share & Approve site with his Share & Approve credentials.

Registered users are invited to the approval cycle with the role '**Approver**'.

• When the E-mail address does not correspond to a registered user in the Share & Approve site, then the E-mail will provide a direct link that opens the file in the Viewer tool of Share & Approve. The user will not be asked to sign in. They can decide the File's status in this Viewer. They have no access to any other pages of the Share & Approve UI.

This type of user is also referred to as a 'Shared Link User'. The link that these unregistered users get to that file on Share & Approve is temporary. Technically, such a link is also known as an 'unguessable' link.

Unregistered users are invited to the approval cycle with the role '**Reviewer**'.

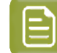

**Note:** When using a SmartName to choose this type, it should resolve to 'email'.

• **Language**: Select the language that should be used in the e-mails to unregistered users of S&A.

When using a SmartName, it must resolve to the short language code, for example  $f r$ , de,  $j p$ , nl. etc.

**Note:** This requires that, on the S&A site, "Enable Localization" is selected.

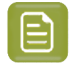

**Note:** Before AE 22.03, you could already set this language by adding it behind the e-mail address and behind a vertical bar. For example: "lola@bestbrand.com|sp".

Be aware that defining a language by means of that e-mail - suffix will overrule any choice you may have selected here in this list.

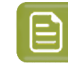

**Note:** This is for unregistered S&A users. Registered S&A users can just change language setting in their own S&A preferences.

- **Approval Master**: This is the S&A user that can force approve or force reject an approval cycle. In both above mentioned approval types, the approval master can be set or overruled by the here specified (single) e-mail address. Select a user from the list or use a SmartName.
	- This approval master must already exist as a registered user on S&A. If that is not the case, the approval master will not be set and a warning will describe this in the log file. The task does not fail.
	- Leaving this field empty makes the task fall back on the approval master defined in the document approval setting or the folder approval setting on S&A (by default this is the AE "Equipment" name).
- **Due Date**: Specify a time when the approval cycle must have ended.

When this due date has been reached, and the approval cycle is not yet finished, then Share & Approve sends out an overdue notification. Also, in the UI of Share & Approve, the due date is shown in red.

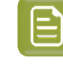

**Note:** A due date specified by a SmartName must resolve to a valid ISO 8601 string, i.e. the format yyyy-mm-ddThh:mm:ss . For example 2017-03-10T10:00:00 .

## esko

### <span id="page-8-0"></span>**4. Task 'Wait for Approval on Share & Approve'**

This task waits until the Share & Approve approval cycle of each input file has ended.

The task ends when all related approval cycles have ended. Due dates have no influence here.

When the task ends, a report .json file is put on the 'OK' output pin (one report per approval cycle). Typically, this file is interpreted by the next step *'Route [Approval](#page-10-0) Cycle'*.

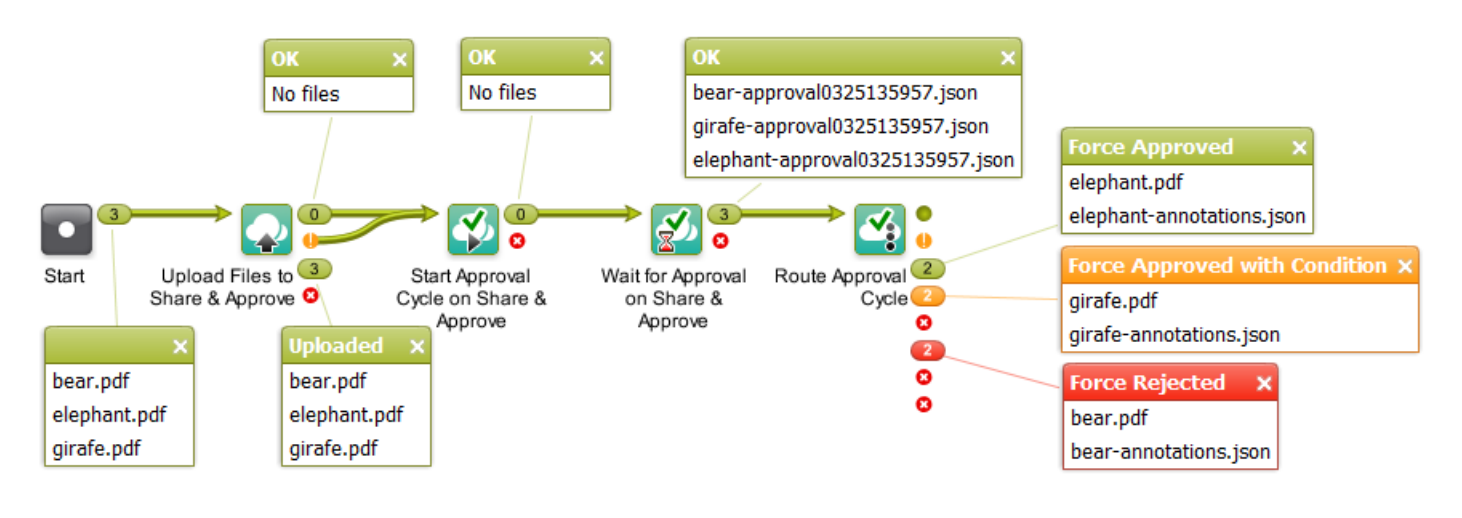

**Note:** Canceling this task does not stop the approval cycle. It just means that you give up waiting.

The task ticket offers no settings.

### **5. Task 'Remove Esko Cloud Link'**

This task removes the link from the input file's metadata that was added by the task *[Upload](#page-3-0) files to Share & [Approve](#page-3-0)*. This file can be a native or normalized PDF.

This can be used when

- You made a mistake to upload that file to S&A (and include a link). Removing it from S&A alone will not remove the link in the local file's metadata.
- You use a same file as base for a new variant design and you want to remove all traces of a prior approval cycle.

As the file's metadata is changed (again), the file also gets a new modification date.

The task ends in warning when the file does not contain such a link.

# esko

## <span id="page-10-0"></span>**6. Routing an Approval Cycle**

In a workflow, this task allows to take appropriate actions depending on the end state of the approval cycle.

Typically, this step is preceded by the step *Wait for [Approval](#page-8-0) on Share & Approve*.

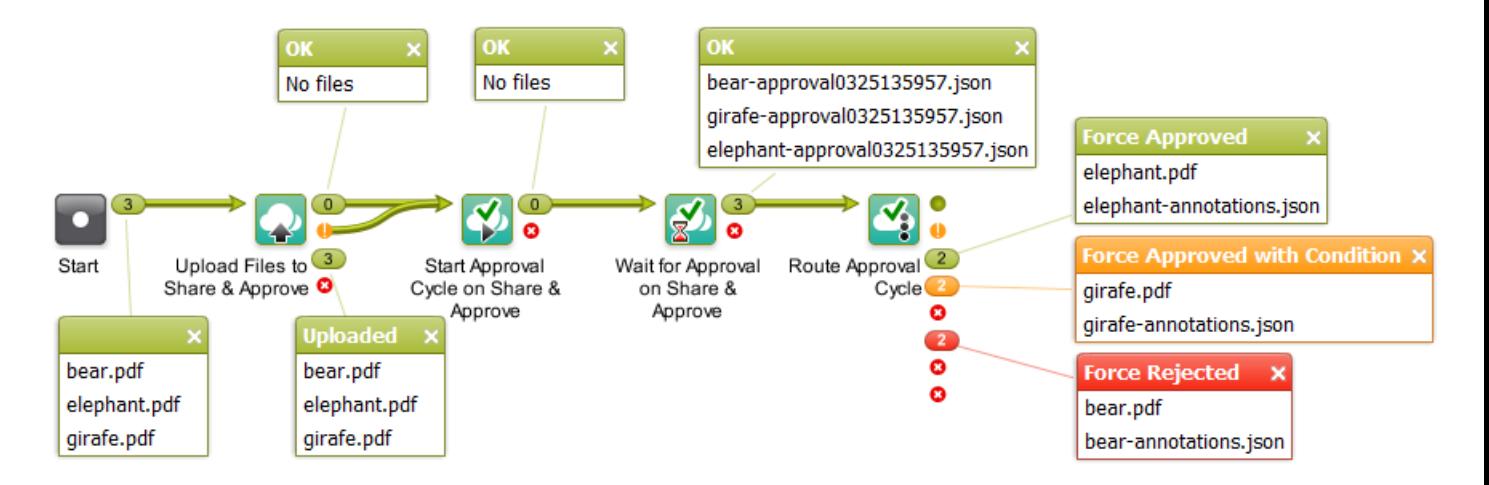

The output pin shows both the input PDF (the local one) and the .json file containing the comments. The default output pins are

- **Approved**
- **Approved with Condition**
- **Force Approved**
- **Force Approved with Condition**
- **Rejected**
- **Force Rejected**
- **Unexpected**
- **Error**

The task ticket offers no settings.

Learn more about approval states in the documentation of *Share & [Approve](https://www.esko.com/en/Support/Product?id=Share%20and%20Approve)*.

### **7. FAQs**

#### **Can I use Share & Approve tasks in combination with AE Job Sharing tasks?**

Yes you can.

You can for example make a workflow that selects or uploads files to an Esko Cloud Job Folder and then starts an approval cycle on them.

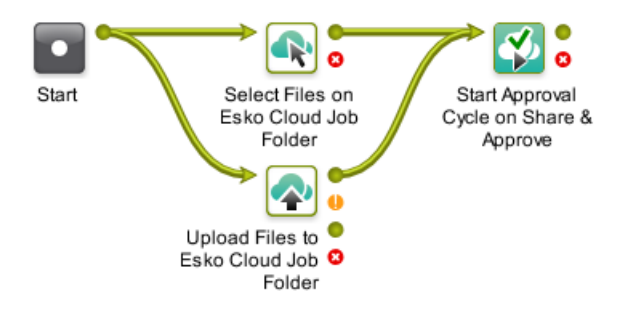